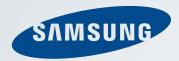

# Using the Slate PC

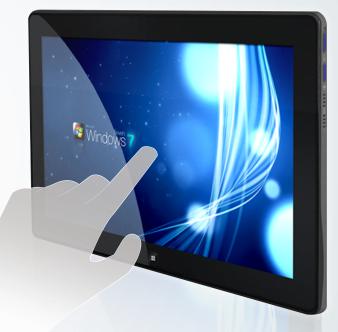

## **Before Reading This Guide**

#### **Before Reading This Guide**

- This guide describes the general functions provided with Samsung Slate PC. Some functions and devices may not be provided or the version may differ depending on the product.
  - Please note that the descriptions in this guide may not match your computer's environment exactly.
- The images on the cover and the main content of this guide are images of representative Samsung Slate PC models and may differ from your actual product.

#### Copyright

© 2011 Samsung Electronics Co., Ltd.

This guide is the property of Samsung Electronics Co., Ltd. and is protected by copyright.

No information contained herein may be distributed or copied in any form whatsoever without the prior written consent of Samsung Electronics Co., Ltd.

Information in this guide is subject to change due to functional enhancements of the product and other reasons without prior notice.

#### **CONTENTS**

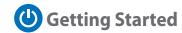

- > Overview
- > Turning the Slate PC On and Off
- > Using the Touch Logon
- LCD (Touch Screen) Brightness-Control
- > Using the Home Button
- > Using the Easy Settings

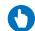

## Using the Touch Feature

- > Using the Basic Gestures
- > Using the Applied Gestures
- > Screen Calibration
- Entering Letters Using the Touch Screen
- > Using the Touch Launcher
- > Using the Touch Supporter
- > Using the digitizer pen

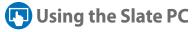

- > Using the Auto Screen Rotation-Function
- > Adjusting the Volume
- > Wireless Network
- > Using the camera
- > Using the Bluetooth keyboard
- > Using the Slate PC Dock

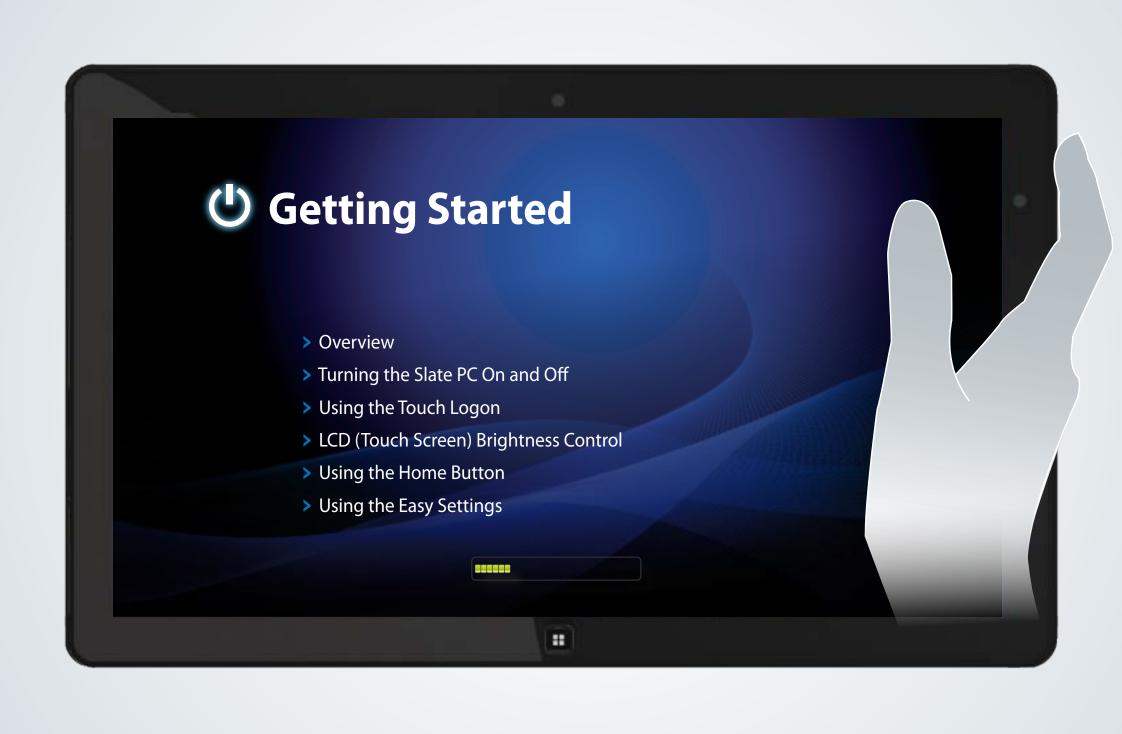

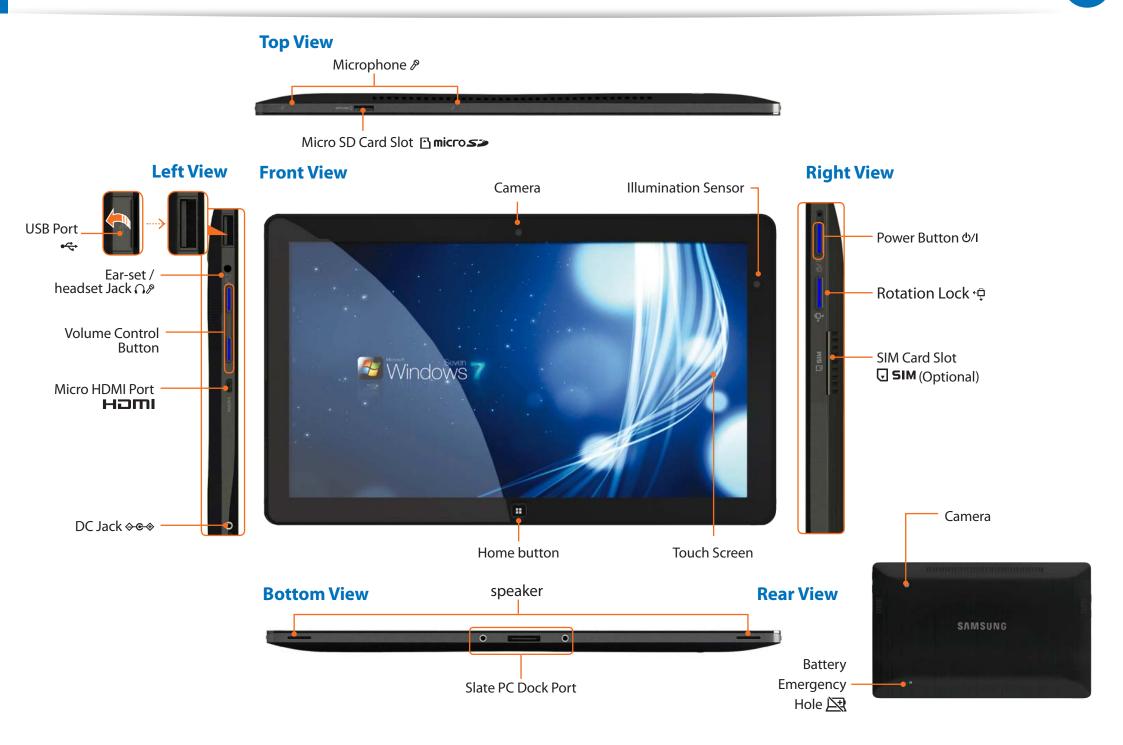

## **Turning the Slate PC On and Off**

#### Turning the computer on

- Connect the **AC adapter**.
- Press the **Power button** to turn the computer on.

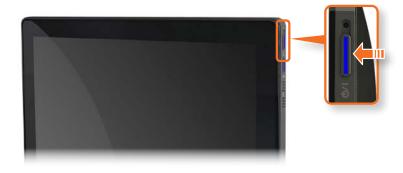

**Power button LED** is lit while the computer is turned on.

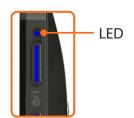

#### **Setting up the Windows**

When you use the computer for the first time, you have to Set up the Windows.

Turn the computer on and follow the Setting up the procedures according to the instructions on the Windows screen.

- Turn the computer on.
- Confirm your country and region, the time and currency, the keyboard type and click **Next**.
- Follow the activation procedures according to the instructions on the screen.

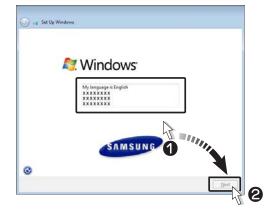

## **Turning the Slate PC On and Off**

Once the Windows set-up is complete, you can use the computer.

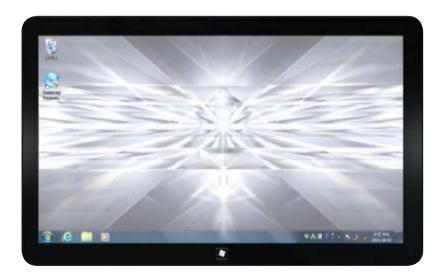

#### Turning the computer off

Click **Start** Shut down mode to shutdown the computer.

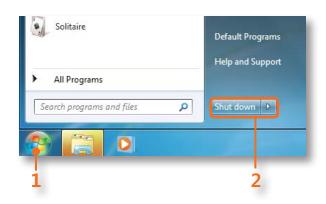

#### **Entering Sleep mode**

When the computer is turned on, press the computer's **power** button once briefly.

To wake the computer up, briefly press the **Power** button of the computer again.

Using the Touch Logon program, you can easily log on using your fingers.

#### **Configuring the Touch Logon program**

To use the Touch Logon function, you have to setup the Touch Logon function in the Windows Logon screen.

- Click Start > All Programs > Samsung > Touch Logon > Touch Logon Options.
- Select Use Touch Logon.

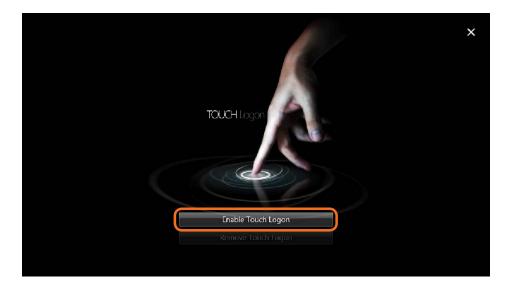

Choose the Touch Logon background screen.
Select a background screen by touching it and touch **Next**.

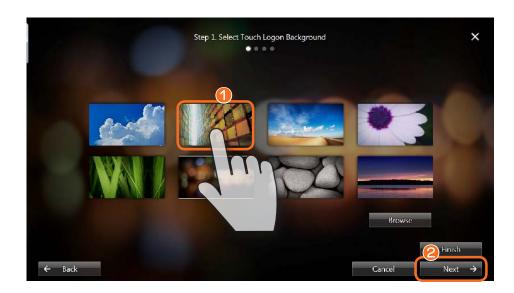

If you haven't set a Windows password, the Touch Logon settings are finished at this stage.

If you have set a Windows password, proceed to the next step.

## **Using the Touch Logon**

Choose a Touch Logon theme.

If you touch a theme, you can view a video that shows you how to use the theme to logon. Select a theme and touch **Next**.

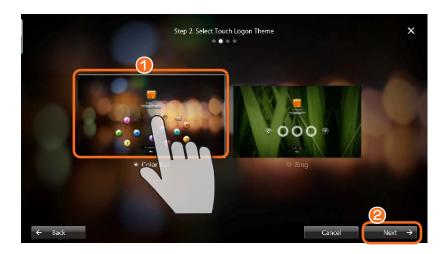

Touch **OK** and enter the **previously configured** Windows **password**.

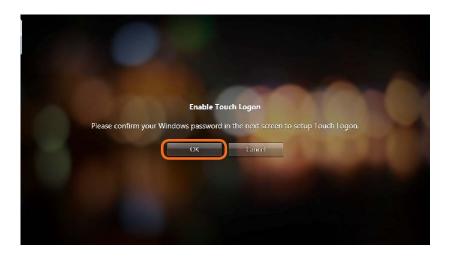

Set a Touch Logon password.
Set a Touch Logon password according to the method of the corresponding theme and touch **Next**.

E.g. when the **Color Ball** theme is selected.

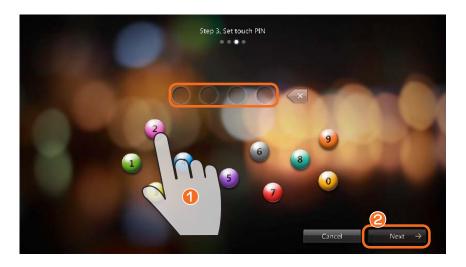

- 7 Confirm the Touch Logon password you entered in the previous step.
  - Touch the password that you have entered again by touching each letter of the password in sequence. When entering the password is complete, touch **Next**.
- The Touch Logon settings have been completed.

  Now you can use the Touch Logon function from when you next logon.

#### **Using the Touch Logon function**

To logon by touch in the Windows logon screen

- Press the **Power button** to turn the computer on.
- When the Windows logon screen appears, touch your account to log on.
- When the following screen appears, touch the at the bottom of the screen and drag it to the top while your finger maintains contact.

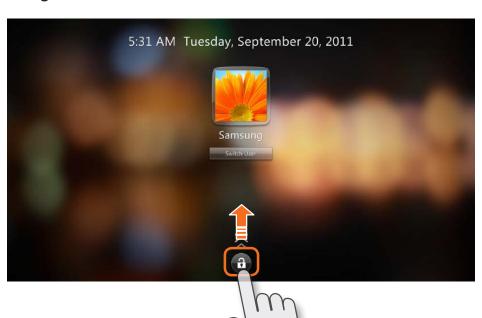

Touch each letter of the configured Touch Logon password in sequence.

E.g. when the **Color Ball** theme is set

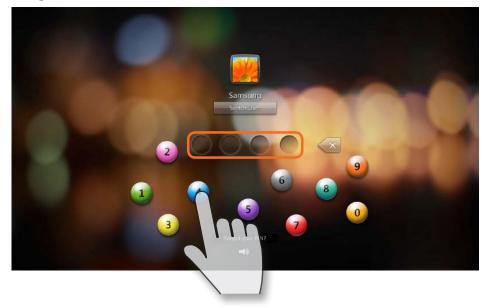

If there is no configured Windows account password, it is immediately **Unlocked** without requiring the password.

# Changing the Touch Logon Settings /Removing Touch Logon

- 1 Click Start > All Programs > Samsung > Touch Logon > Touch Logon Options.
- You can change the Touch Logon settings or remove the Touch Logon function according to the instructions on the screen.

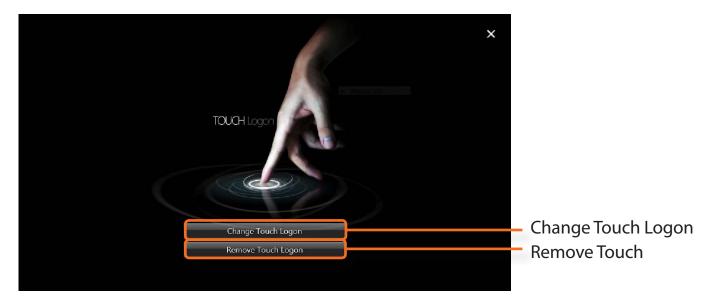

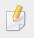

If you change the Windows password in the Control Panel > User Accounts, the Touch Logon function is deactivated.

The LCD brightness is automatically controlled using the illumination sensor. You can manually control the LCD brightness as follows.

- Launch the Easy Settings.
- Click **Display > Screen Brightness** and set the brightness level.

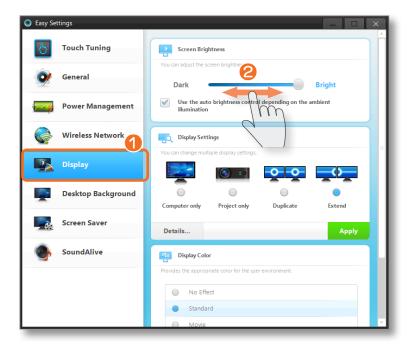

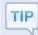

 Maintaining the changed LCD brightness even after turning the computer on again

To maintain the LCD brightness set by using the brightness control keys or through the Power Options, follow the procedures below.

- ► For Windows 7
- 1. Click Control Panel > Hardware and Sound > Power Options.
- **2**. Click **Change the settings** of the currently configured mode.
- **3**. Adjust the display brightness adjustment menu bar and click the **Save the changes** button.

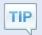

When the computer runs on battery power, the touch screen is dark.

The screen brightness is set to dark when the computer is running on battery power to extend the battery use time. In the Easy Settings, set the level of the screen brightness.

## **Using the Home Button**

Using the Home button, you can conveniently execute the Touch Launcher or switch to the Windows Desktop screen.

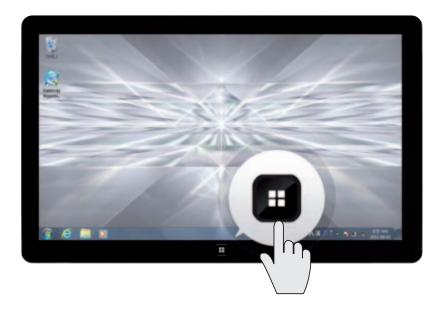

| Touching<br>Once     | Launches the Touch Launcher.                                      |
|----------------------|-------------------------------------------------------------------|
| Touching and holding | shows the Windows Desktop screen.                                 |
| Touching<br>Twice    | performs the role of the <b>Win</b> + <b>Tab</b> key combination. |

Easy Settings is the integrated Samsung software control program

- Click Start > All Programs > Samsung > Easy Settings.
- To configure a function, select the corresponding item.

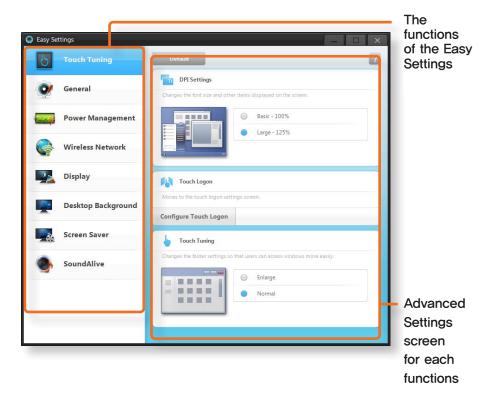

#### The functions of the Easy Settings

| 5          | Touch calibration                          | The Touch Logon setting and the screen text font size setting.                                                                                         |
|------------|--------------------------------------------|----------------------------------------------------------------------------------------------------|
| <b>O</b>   | General                                    | Fast Start setting, silent mode and user account.                                                                                                    |
| <b>-</b>   | Power                                      | You can configure the Power Plan (high-<br>performance, power-saving, Samsung<br>optimal mode), the power-saving settings<br>and the display settings. |
|            | Wireless<br>Network                        | You can configure whether to use the Airplane mode and Wi-Fi options.                                                                                  |
| 3          | Display                                    | You can configure external display devices, and the screen brightness/color.                                                                           |
| <u></u>    | Desktop<br>Background<br>/ Screen<br>Saver | You can configure the Desktop background and the screen saver.                                                                                         |
| <b>7</b> 6 | Sound Alive                                | You can configure the sound mode (Music, Movie, Speech, Silver Mode etc.).                                                                             |

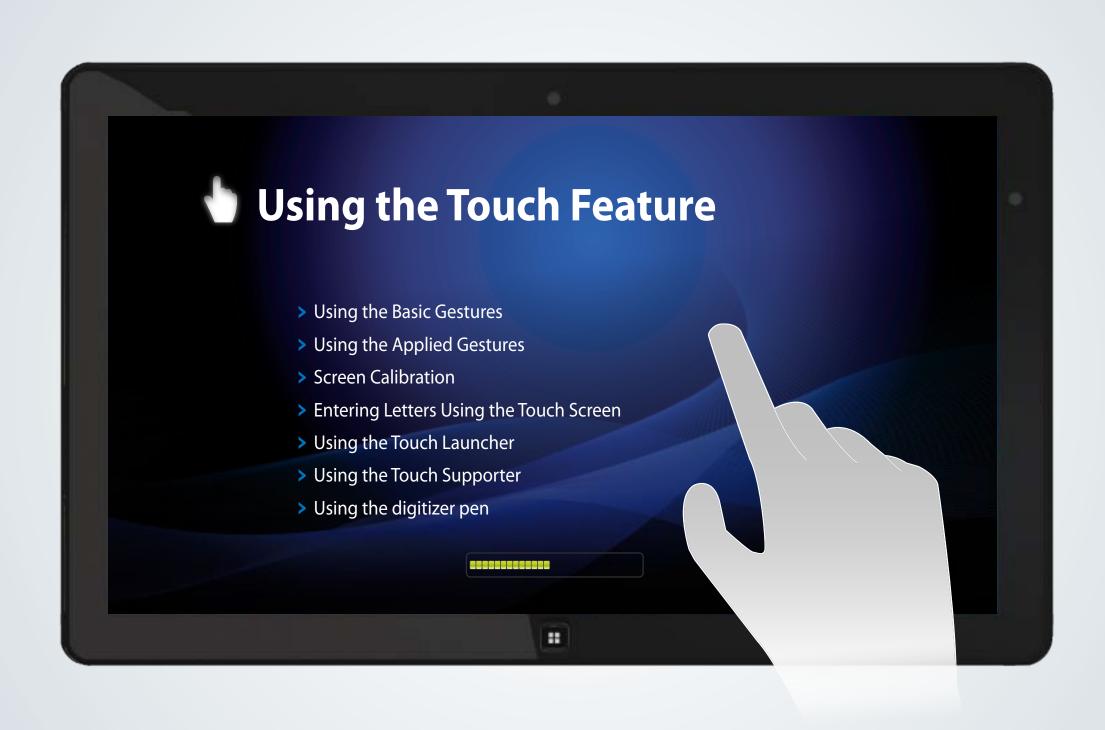

### Learning basic touch screen operations

| Touch Operation                                       |            |   | Function                                                                                                    |
|-------------------------------------------------------|------------|---|----------------------------------------------------------------------------------------------------|
| Single-tap (click)                                    |            |   | To select an item, tap over the item with your finger. This is the same as left-clicking once with a mouse.                                                                                                    |
| Double-tap<br>(double-click)                          |            |   | To run an item, quickly tap the item twice with your finger. This is the same as double-clicking once.                                                                                                    |
| Moving (drag)                                         |            |   | To drag an item, place your finger over the item and drag it to the new location. This is the same as dragging using a mouse.                                                                                    |
| Press and take off<br>(mouse right-click)             | <u>J</u> m |   | If you press and hold the screen for approximately 3 seconds, the pop-up menu appears. This is the same as right-clicking with the mouse.                                                                        |
| Tapping two fingers in succession (mouse right-click) | 1          | 2 | Tap with one finger and then tap with another finger while holding down the first finger. A pop-up menu appears.  This is equivalent to right-clicking a mouse.                                                  |
| Moving finger<br>(scroll)                             | Am Am      |   | Move your finger up and down, left or right to move on the screen accordingly.  This is the scroll function of the mouse.  This operation may perform a different function depending on the application program. |

## **Using the Applied Gestures**

| Touch Operation                                                 |         | Function                                                                                               |
|-----------------------------------------------------------------|---------|----------------------------------------------------------------------------------------------------|
| Drag two fingers apart / together (zoom-in/zoom-out)            |         | Drag apart or together two fingers to zoom-in or -out of a picture or image.                           |
| Flick one finger fast<br>(page move)                            | The The | Flick one finger quickly to the left or right in order to move to the previous or next page.           |
| Quickly draw with two fingers<br>(this runs the Touch Launcher) |         | By quickly drawing a line from top to bottom with two fingers, the Touch Launcher program is launched. |
| Tapping three fingers<br>(Launching the Touch<br>Supporter)     |         | Tapping three fingers simultaneously launches the touch supporter program.                             |
| Tapping five fingers<br>(Launching the keyboard<br>program)     |         | Tapping fi ve fingers simultaneously launches the keyboard program.                                    |

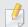

#### **Learning about touch operations**

Select **Start** > **Control Panel** > **Hardware and Sound** > **Pen and Touch** > **Flicks** tab and select **Practice using flicks** to learn about the various touch operations.

When you use the touch screen for the first time or the pointer on the screen does not precisely match the points you touch, calibrate the touch screen using the Tablet PC Settings menu.

#### **Screen Calibration**

The calibration process for the touch screen may differ depending on the operating system and may not be available in some operating systems. The following descriptions assume the Windows 7 operating system.

Click Start > Control Panel > Hardware and Sound > Tablet PC Settings > Display > Calibrate.

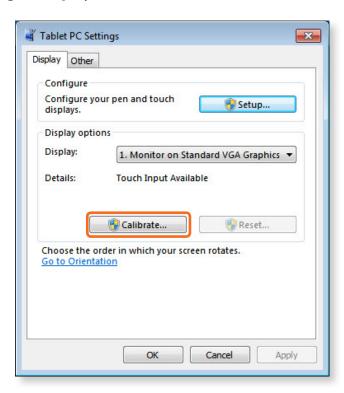

Select the screen type to calibrate. If the **Calibration** screen appears, touch the point represented by the "+" mark and then remove your finger.

The "+" mark appears sequentially from the top left to the bottom right of the screen.

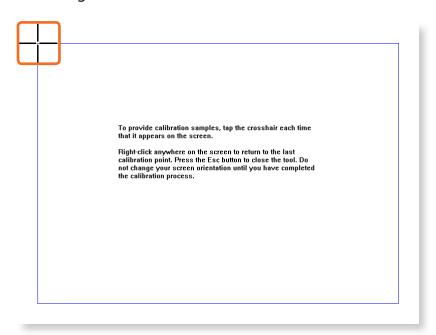

When the **Do you want to save the calibration data?** window appears, click **Yes**.

The touch screen input points are calibrated.

You can enter letters using either the Tablet PC input panel.

#### **Launching the Tablet PC Input Panel**

If you touch the touch screen with your finger, the **Tablet PC Input Panel tab** appears with the cursor at the bottom left on the Desktop.

If you touch the **Tablet PC Input Panel tab**, the **Tablet PC Input Panel** appears.

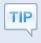

Are you unable to find the Tablet PC Input Panel tab ?

click start > Control Panel > Hardware and Sound > Tablet PC Settings > Other tab and select [Go to Input Panel Settings], select the "Use the Input Panel tab" in the Options window and then click OK.

#### Let's learn how to enter letters in Notepad.

- Launching Notepad.
- If you touch the Notepad screen with your finger, the appears on the Notepad with the cursor.
- If you touch the with your finger, the Tablet PC Input Panel appears.

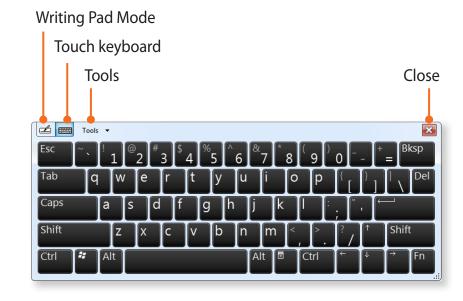

#### **Entering Letters Using the Touch Screen**

Using the touch keyboard, you can enter letters by touching the corresponding keys on the keyboard that is displayed on the screen as you do with a normal keyboard.

- In the **Tablet PC input panel**, touch the **touch keyboard** icon
- Enter letters by touching the corresponding keys on the screen.

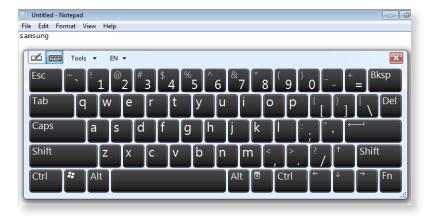

# Entering letters with the writing pad (hand-writing input mode)

In the touch screen, you can enter letters by directly writing letters with your finger on the **writing pad** input panel.

In the Tablet PC input panel, touch the writing pad icon

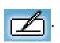

Write a letter in the input area of the writing pad in the touch screen and wait for a moment. Then the letter is converted to the most likely letter.

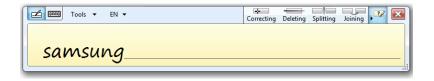

If you touch the Insert button, the converted letter is entered.

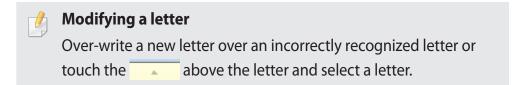

Touching the Launcher program enables you to easily play music and video files and operate downloaded applications by touching the screen with your finger on models with a touch screen.

#### **Touch Launcher Functions**

On the touch screen, drag two fingers from top to bottom quickly. Alternatively, Click **Start > All Programs > Samsung > Play Touch** and select **Touch Launcher** to launch it.

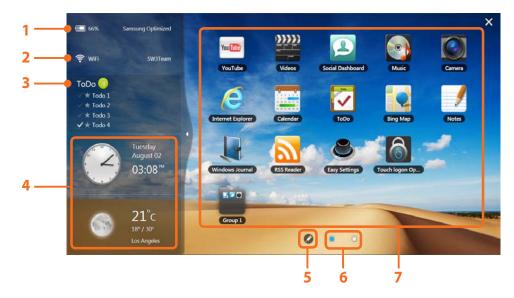

To exit the Touch Launcher, touch x.

| No. | Function               | Description                                                                                                    |
|-----|------------------------|----------------------------------------------------------------------------------------------------|
| 1   | Power Option           | Shows the remaining battery charge and the currently confi gured battery mode.                                                       |
| 2   | WiFi                   | Shows the Wi-Fi connection status. If the computer is connected to Wi-Fi, the connected AP name is displayed.                        |
| 3   | ToDo<br>(Things to do) | Creates/Displays the ToDo list<br>You can create a list of things to do.                                                             |
| 4   | Clock / Weather        | Shows the time and weather information for the confi gured region.                                                                   |
| 5   | Edit Mode              | You can move the program icons, add groups, add/remove programs as well as change the Desktop background.                            |
| 6   | Page Indicator         | Shows the position of the current page. To navigate the pages, click the Page Indicator or drag the screen to the left or the right. |
| 7   | Program area           | Shows the program list. To launch a program, click the program icon.                                                                 |

#### **Launching a Program**

To launch a program added to the Touch Launcher, quickly touch a program icon twice.

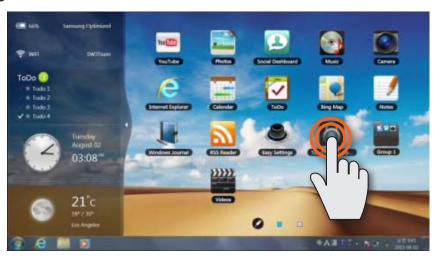

#### **Navigating Pages**

To navigate pages in the Touch Launcher (1), touch the page icon or (2) flick one finger to the left or right.

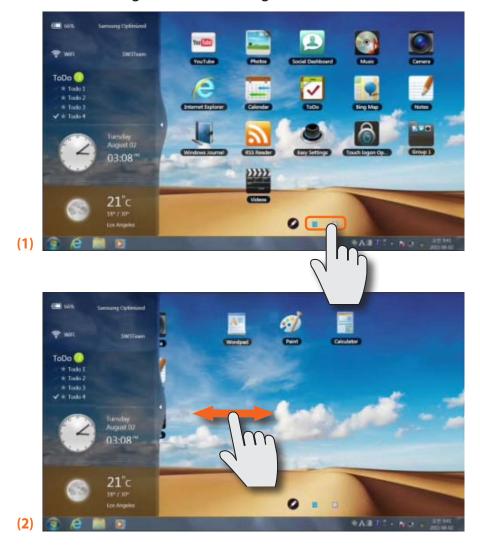

#### **Editing Program Icons**

In Edit mode, you can add or remove a program, add a group, move a program icon and change the background image.

To edit program icons

Touch the Edit mode icon.

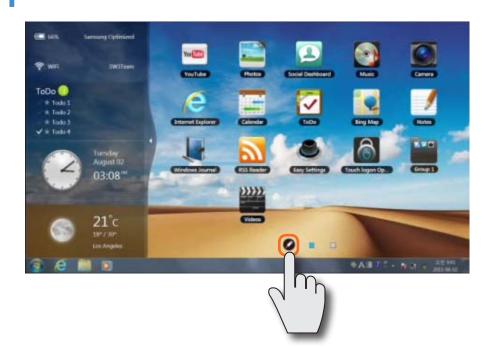

If the program icon changes to Edit mode , move the icon to the new location.

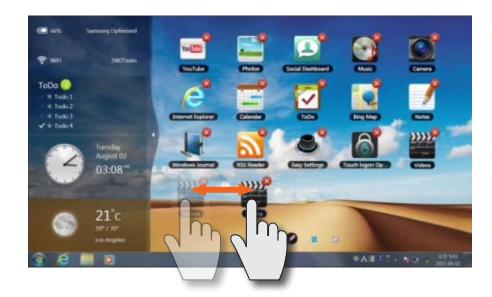

To exit Edit mode, touch the Edit mode icon again.

This program helps you to use functions that cannot be easily used with touch operations more easily.

#### **Using the Touch Supporter**

If you touch the screen with three fingers simultaneously the touch support program is launched.

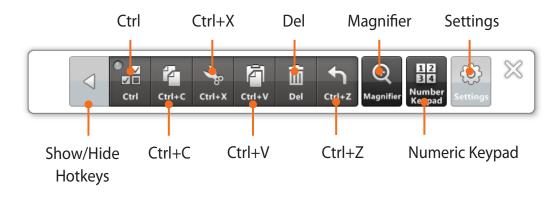

To exit the **Touch Supporter**, click or touch the screen with three fingers again.

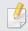

#### What does the Ctrl key do (multiple selection mode)?

The icon performs the same function as the Ctrl key on the keyboard. If you touch the Ctrl button, the button indicator is turned on. While the Ctrl (multiple selection mode) icon is selected and you touch various files with your finger sequentially, all the touched files are selected.

#### Using the Numeric Keypad

The Numeric Keypad is to use numeric and direction keys only.

- Touch the **Numeric Keypad** Touch the **Numeric Keypad** . The Numeric Keypad appears on the screen.
- If you touch the buttons on the **Numeric Keypad**, the corresponding number or symbol is entered on the screen.

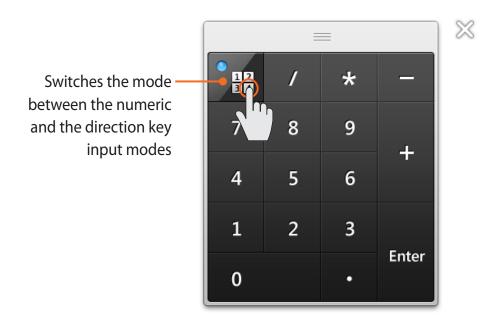

To select direction key input mode, touch To select numeric key input mode, touch .

## Using the digitizer pen

If a digitizer pen is supplied with the product, you can operate the computer with the pen instead of your fi ngers. You can use the digitizer pen as you would use your fi ngers.

#### Digitizer pen structure and functions

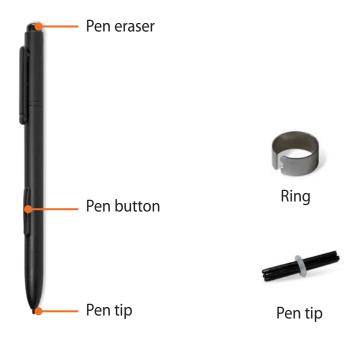

| Pen tip    | This performs the function of your finger tip when you touch the screen.                                                                                                    |
|------------|----------------------------------------------------------------------------------------------------|
| Pen button | If you press the pen button when the digitizer pen tip is on the screen, circles appear around the pointer on the screen. Touch the screen with the digitizer pen while holding down the pen button. This performs the right-click function. |
| Pen eraser | Erases letters with the top end of the digitizer Pen.  This performs the function of an eraser.                                                                                                    |

## Using the digitizer pen

#### Replacing the pen tip

If the pen tip is damaged, you can replace the pen tip as follows:

Hold the pen tip by inserting it into the hole of the ring and remove the tip by pulling it out.

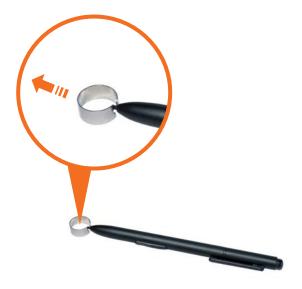

Insert the new pen tip into the digitizer pen.

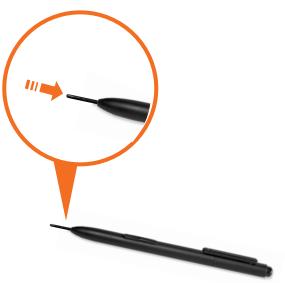

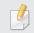

Take care so that the pen tip does not spring out when taking it out.

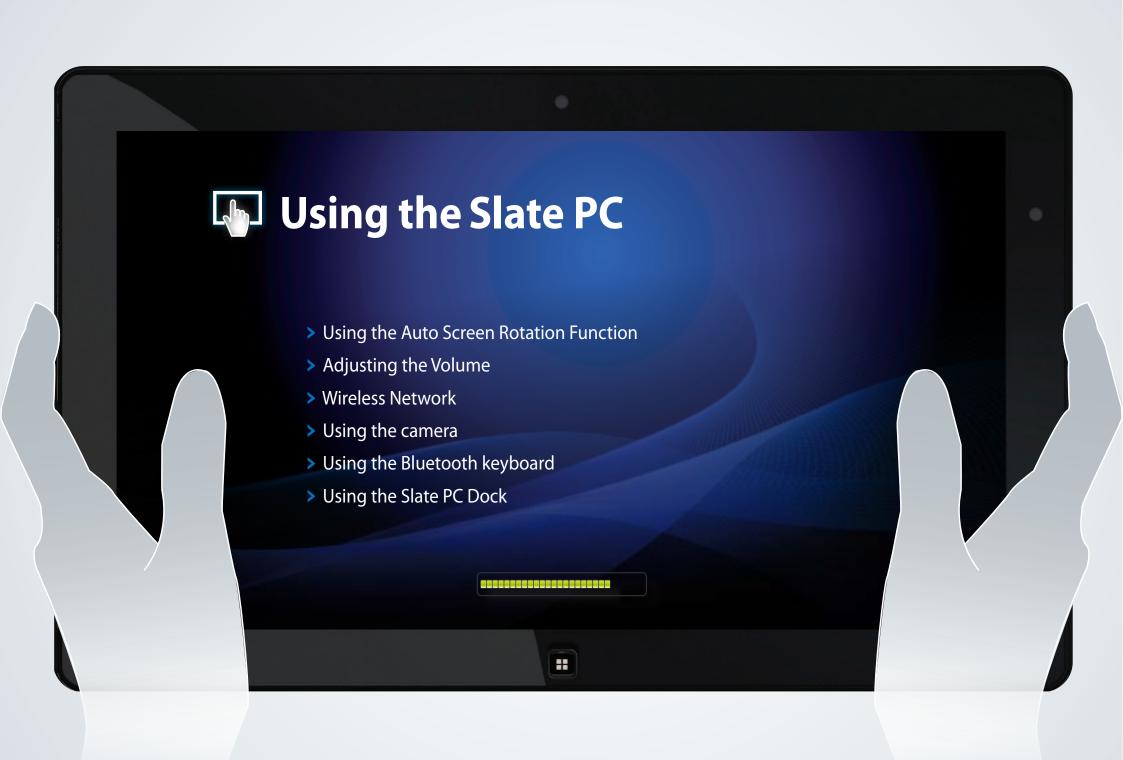

If the Auto Screen Rotation function is activated, the screen orientation automatically changes as the computer is rotated.

#### To disable the Auto Screen Rotation function

Press the Orientation Lock button. If the Orientation Lock function is activated, the screen orientation does not change regardless of the rotation of the computer.

To release the Orientation Lock function so that the screen orientation is automatically changed, press the Orientation Lock button again.

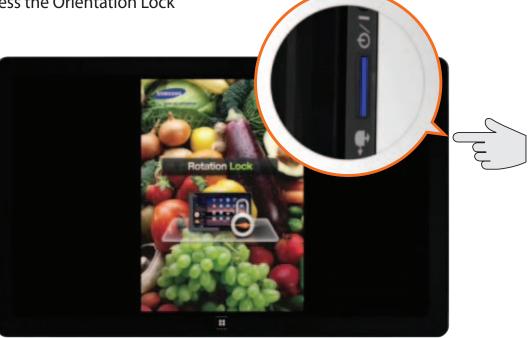

You can control the volume using the volume control buttons or the volume control program.

#### Method 1 Adjusting the volume with the buttons

You can control the volume by pressing the volume control button on the left side of the computer.

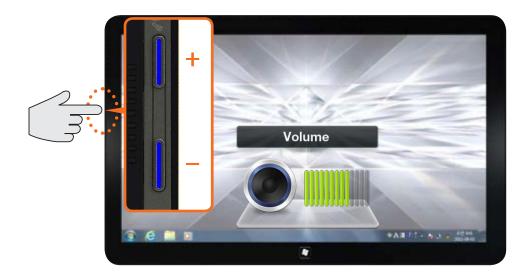

# Method 2 Adjusting the Volume using the Volume Adjustment Program

Click the **Volume** icon on the taskbar and slide the volume control bar to adjust the volume.

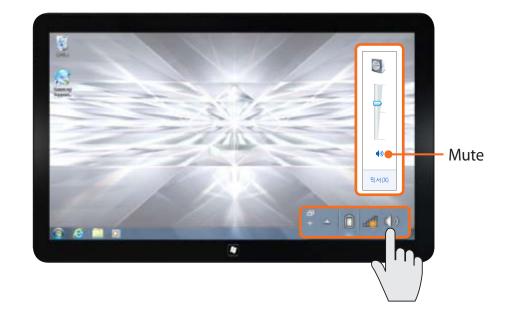

If there is a nearby AP (Access Point), you can easily connect to a wireless LAN using the Easy Settings.

# Connecting to a Wireless LAN through Easy Settings

- Click Start > All Programs > Samsung > Easy Settings.
- Confi gure the Wireless Network and set the Wi-Fi device to ON. Touch an AP in the AP list. If the computer is properly connected to the wireless network, the wireless LAN icon appears in the system tray.

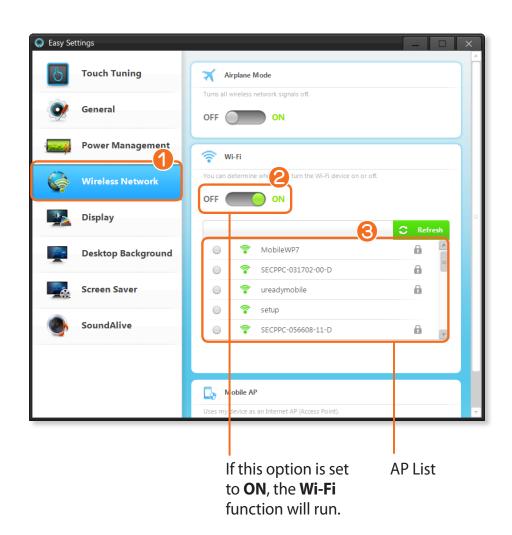

## Using the camera

This product has 2 cameras(Optional). One is at the front and the other is at the back. Using the touch camera program, you can conveniently take a picture or record a video using touch operations.

#### **Using the Camera program**

Click the **Touch Launcher** and launch the **Camera**.

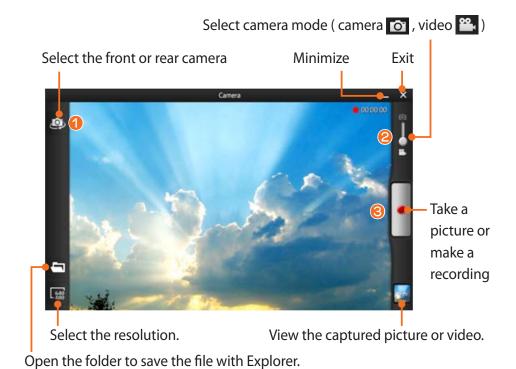

- Touch the **Select Front/Rear Camera** to select either the front or the rear camera that you will use.
- To take a picture, select camera mode. To record a video, select video mode.
- Touch the **Take a Picture** Arecord to take a picture or record a video.
- You can view the picture or recorded video through the **Preview** function or the **Open the saved folder with Explorer**.

## **Using the Bluetooth keyboard**

You can connect and use an external type keyboard. Now let's look at how to connect the Bluetooth wireless keyboard (optional) provided by Samsung Electronics.

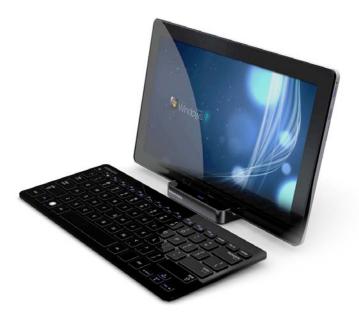

#### What is Bluetooth?

Bluetooth is wireless communications technology that allows access to nearby devices such as another computer, a cell phone, printer, keyboard, mouse, etc. without a cable connection.

#### **Using the Bluetooth Wireless Keyboard**

Remove the battery compartment cover at the back of the computer.

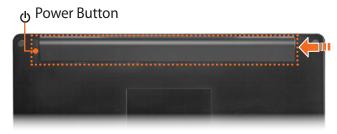

Install the battery and close the cover.

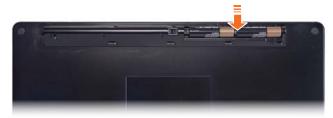

## **Using the Bluetooth keyboard**

If you press and hold the **keyboard power button** for 3 seconds after starting the computer, the **Bluetooth LED** will blink in blue.

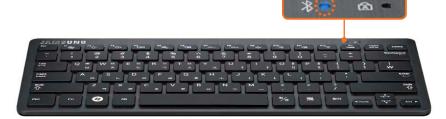

- Click | > Bluetooth Devices > Add a Device.
- Select the keyboard to be connected and click Next.

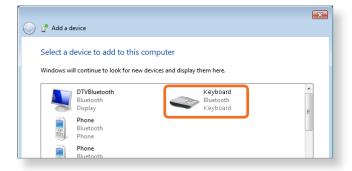

6 Enter the number displayed on the screen and press **Enter**. This will connect the keyboard.

When the keyboard is connected, the blue Bluetooth LED of the keyboard is turned off.

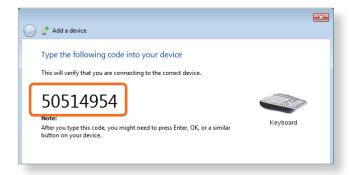

Now you can use the keyboard.

By connecting the computer to the Slate PC Dock, you can use various types of ports.

#### **Installing/Removing the Dock**

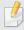

Before installing a computer to the docking station, make sure to disconnect all the cables connected to the computer. Installing and separating the Slate PC Dock after turning the computer off is recommended.

#### Installing the Slate PC onto the Dock

Insert your fi nger into the groove on the side of the Slate PC Dock to open the top cover of the Slate PC Dock.

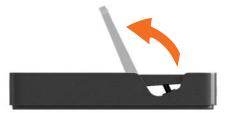

Align the computer connector of the Slate PC Dock and the Slate PC Dock port at the bottom of the computer and connect them.

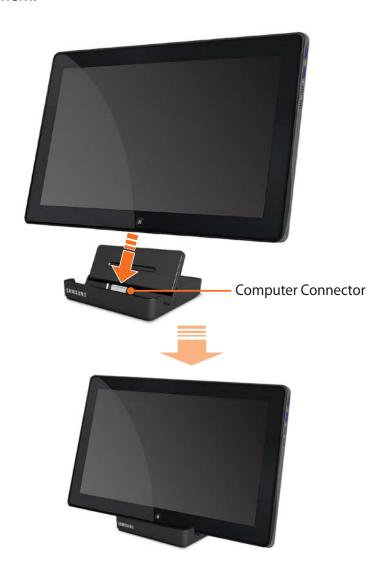

#### Ports Provided by the Dock

#### The back of the Dock

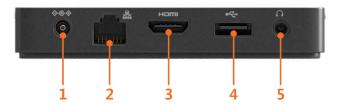

| 1 | DC Jack<br>♦-©-♦                               | A jack to connect the AC adapter that supplies power to the computer.                                         |
|---|------------------------------------------------|----------------------------------------------------------------------------------------------------|
| 2 | Wired LAN Port<br>물                            | Connect the Ethernet cable to this port.                                                                      |
| 3 | Digital Video/<br>Audio Port<br>(HDMI)<br>⊢⊐∏I | You can connect an HDMI cable to this port. Using this port, you can enjoy digital video and audio on the TV. |
| 4 | USB Port <del>←</del>                          | You can connect USB devices to the USB port such as a keyboard/mouse, digital camera, etc.                    |
| 5 | Headphone Jack                                 | A jack used to connect the headphones.                                                                        |

#### **Connecting headphones to the Dock**

Using the Headphone jack

Right-click over the **Volume Control** icon (1) in the notification area at the bottom right of the Desktop and select **Playback Devices**. (Alternatively, click the **Control Panel** > **Hardware and Sound** > **Sound** > **Playback** tab.)

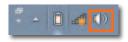

Select the Speakers(USB audio), click Set Default and click OK.

# Using the computer's built-in speaker when the computer is installing on the Dock

When the Dock is connected, the audio is output to the headphone jack of the Dock. To use the computer's built-in speaker when the Dock is connected, configure it as follows.

- Right-click over the **Volume Control** icon (1) in the notification area at the bottom right of the Desktop and select **Playback** Devices. (Alternatively, click the **Control Panel** > **Hardware** and **Sound** > **Sound** > **Playback** tab.)
- 2 Select the **Speakers** (Realtek High Defi nition Audio), click **Set Default** and click **OK**.

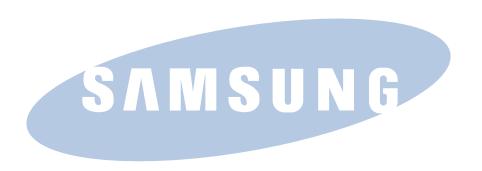

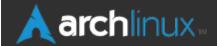

Home

discussion

**Packages** 

view source

**Forums** 

history

Wiki

Bugs

AUR

Download

Log in / create account

#### navigation

- Main page
- Table of Contents
- Getting Involved
- Wiki News
- Recent changes
- Random page
- Help

#### search

#### toolbox

- What links here
- Related changes
- Special pages
- Printable version
- Permanent link

# Samsung Series 7 Slate XE700T1A

#### Contents [hide]

- 1 System Specification
- 2 Installation
- 3 Network
  - 3.1 Wireless
  - 3.2 Bluetooth
- 4 Buttons
- 5 Graphics
- 6 TouchScreen
  - 6.1 Screen Rotation
    - 6.1.1 Rotate on button press (Gnome)
  - 6.2 Multitouch
- 7 Accelerometer/Magenetometer
- 8 Sound
- 9 Webcam
- 10 Accessories
  - 10.1 Dock
  - 10.2 Keyboard
  - 10.3 Stylus

# **System Specification**

- CPU: Intel® Core™ i5 Processor 2467M (1.6GHz, 3MB L3 Cache)
- Memory: 4GB DDR3 System Memory at 1333MHz
- Hard-Drive: 64GB Solid-state Drive (128GB is also available)
- Screen: 11.6" LCD (1366x768)
- Integrated Graphics: Intel® HD Graphics 3000
- Touchscreen: Atmel maXTouch Digitizer (10 points)
- Accelerometer: STMicroelectronics 6-Axis Accelerometer/Magnetometer (LSM303DLH)
- WiFi: Intel® Centrino® Advanced-N 6230, 2 x 2 802.11abg/n
- Bluetooth: Bluetooth 3.0

## Installation

#### Getting into and navigating the BIOS is a challenge in itself.

- Turn the Tablet on and then press the home button a few times.
- A menu will come, up but only briefly, you must press one of the volume rocker buttons before it disappears. Pressing the home button at this point will close this dialogue so do not keep pressing the home button for too long.
- Select the setup option with the volume rockers and then press the screen lock button to select it.

  The BIOS will now load.

To Navigate the BIOS, the home, button is escape, the lock button is enter, the volume rocker buttons are up and down and the volume rocker buttons and the lock button pressed simultaneously are left and right.

Use this to enable Legacy USB. This allowed me to use a USB keyboard, and gave me the option to boot from USB. From here it's your classic Arch install. (Official Installation Guide)

## Network

#### **Wireless**

The wireless chip works out of the box, both with network and network-manager. However, if you put the networkmanager daemon before the display manager, if you have one, it wireless can sometimes cut out.

#### **Bluetooth**

Add bluetooth to the DEAMONS list in /etc/rc.conf. If you are using a display manage, I found it works best if placed after that.

## **Buttons**

The volume rocker buttons and power button seem to be recognised by default. How the rotation lock and home buttons do not.

Press the lock button and the home button, then run

```
$ dmesg | tail
```

You should get an output like this

```
[11888.422895] atkbd serio0: Use 'setkeycodes e027 <keycode>' to make it known.
[11888.664814] atkbd serio0: Unknown key released (translated set 2, code 0xa7 on isa0060/serio0).
[11888.664820] atkbd serio0: Use 'setkeycodes e027 <keycode>' to make it known.
[11890.058469] atkbd serio0: Unknown key pressed (translated set 2, code 0xad on isa0060/serio0).
[11890.058476] atkbd serio0: Use 'setkeycodes e02d <keycode>' to make it known.
[11890.058941] atkbd serio0: Unknown key released (translated set 2, code 0xad on isa0060/serio0).
[11890.058947] atkbd serio0: Use 'setkeycodes e02d <keycode>' to make it known.
```

See the following article, **Setkeycodes**, on how to set up these 2 keys.

In addition to that article, before run setkeycodes, you can easily check whether the key you are about to set it to is already set by running

```
# getkeycodes | grep ###
```

where ### is your desired keycode.

It is also worth noting, that if you want to use it for a shortcut in Gnome, then you have to try a few different keys, as it's easy to choose a value which Gnome won't allow as it may be a letter in a foreign alphabet or similar. Gnome also won't seem to let you use a value which is not set to anything, so you basically need to find some really obscure keys to use.

In the end I went for 167 (Audio Record) and 171 (Tools)

# Graphics

The xf86-video-intel driver works well with no need for an configuration.

## **TouchScreen**

The touch screen works out of the box (all-be-it only single touch) with x86-input-evdev and the pen works almost perfectly with x86-input-wacom.

In order to get the pen button to emulate a right click, go into the Wacom settings in System Preferences.

#### **Screen Rotation**

If you like to use the tablet in portrait mode, or some other orientation than, normal. Simply setting the screen rotation isn't enough since the touchscreen and wacom inputs will still be calibrated to the standard landscape mode.

The touchscreen is calibrated via axis inversion and axes swap. Swapping the axes basically means that the x axis becomes the y and vice verse. Inverting the axis swaps up and down or left and right.

The wacom tablet however, simply uses a number, 0, 1, 2 or 3, however, these don't correspond to the XRandR numbers.

| Orientation | XRandR | <b>Evdev Axis Inversion</b> | Evdev Axis Swap | Wacom Rotation |
|-------------|--------|-----------------------------|-----------------|----------------|
| 0°          | 0      | 0 0                         | 0               | 0              |
| 90°         | 1      | 1 0                         | 1               | 2              |
| 180°        | 2      | 1 1                         | 0               | 3              |
| 270°        | 3      | 0 1                         | 1               | 1              |

For non-permanent rotations, there is a simple sh script. Download slate.sh

To rotate 90°

```
$ ./shate.sh -r
```

To rotate to a specific XRandR position

```
$ ./slate.sh -r [0|1|2|3]
```

#### Rotate on button press (Gnome)

You can set the screen to rotate when you press a key combination, or the side buttons if you have set them up **#Buttons above**. Go to System Settings > Keyboard > Shortcuts > Custom Shortcuts Click the add button and under the commans, add the path to slate.sh -r. Eg:

```
/home/USERNAME/scripts/slate.sh -r
```

Then add. You can now set a shortcut by clicking on it, and pressing the keys you want.

#### Multitouch

To get multitouch working, install xf86-input-evdev-multitouch-git from the AUR and mtdev from Extra. I also installed ginn and all Ubuntu's uTouch (dependencies of ginn). The default setup gave me 2 finger scrolling in all the apps I tested.

You can test multitouch by running:

```
# mtview /dev/input/event##
```

I recommend using the pen to make the window full screen.

I order to get per pixel scrolling rather than just relying on gestures, install gtk3-ubuntu. It currently seems a bit buggy for me perhaps it should be left to the more adventurous.

## Accelerometer/Magenetometer

The Series 7 Slate, as far as I can tell uses a STMicroelectronics LSM303DLH Accelerometer/Magenetometer. I am currently trying to get that up and running. Once I do, I'll post instructions on the LSM303DLH page.

## Sound

After installing Gnome, the sound works without any extras. The rocker buttons on the side also work without any problems.

## Webcam

The to get the webcam to work, gstreamer0.10-bad-plugins or similar is required.

#### Accessories

#### **Dock**

I have had no issues with the dock. It seems to be working as expected.

## Keyboard

There are instructions on how to set up a **Bluetooth Keyboard**, however, if you have Gnome installed, run System Settings > Bluetooth. Make sure bluetooth is on. Now press and hold the power button on the keyboard until the LED starts to blink.

Back in the Bluetooth window on the tablet, press the + button below the list of devices. This will take you through a wizard which will pair the keyboard for you. When it gives a code, simply type it in on the keyboard and press enter.

If you make a mistake, the backspace key works as expected.

## **Stylus**

If you have installed the wacom driver, the stylus works fine.

I use xournal for writing notes, and found enabling, "Use XInput", "Eraser Tip" and "Pressure sensitivity", as well as setting "Button 3 Mapping" to "Eraser" gave the best, and expected results.

The only issue I had was that I like to rest my hand while writing, which of course meant it was registering on the touch screen. Since the touch screen and stylus are independent, you can disable the touch screen with the command

```
$ xinput set-prop 13 "Device Enabled" 0
```

and then re-enable it again with

```
$ xinput set-prop 13 "Device Enabled" 1
```

While the touch screen is disabled, the pen still works as expected, meaning that you can write your

notes, whilst resting you hand on the tablet.

Category: Samsung

This page was last modified on 29 November 2012, at 17:25.

License 1.3 or later. Privacy policy

Content is available under GNU Free Documentation

Privacy policy About ArchWiki Disc

Disclaimers

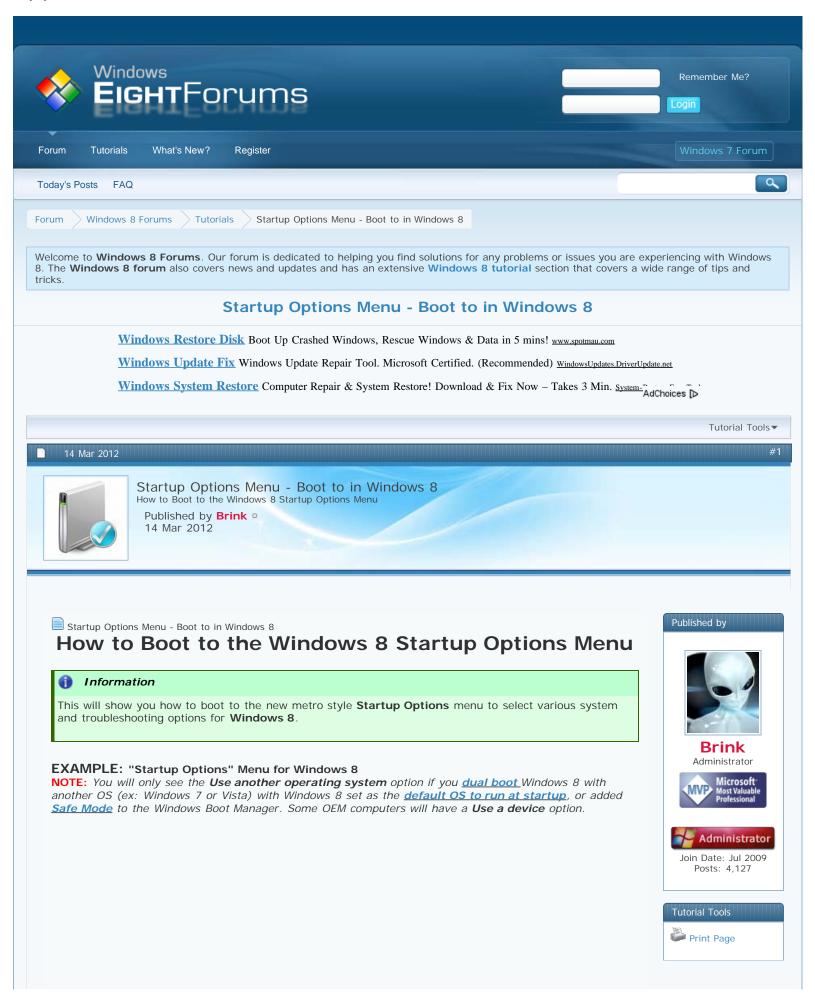

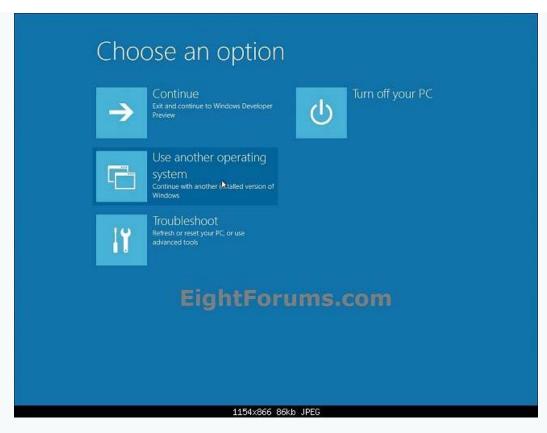

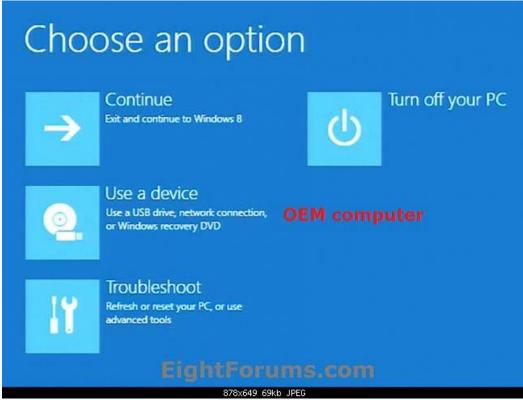

#### **OPTION ONE**

Boot to "Startup Options" Menu Using a Shortcut in Windows 8

1. For how, see: How to Create a "Startup Options Menu" Shortcut in Windows 8

#### **OPTION TWO**

## Boot to "Startup Options" Menu from "PC settings" in Windows 8

- 1. Open PC settings.
- **2.** In the left pane, click on **General**, and click on **Restart now** under **Advanced startup** in the right pane. (see screenshot below)

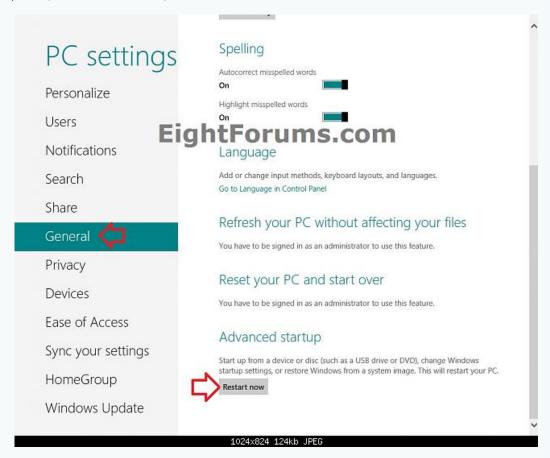

**3.** When the computer restarts, you will now see the Startup Options menu at boot. (see screenshot below)

**NOTE:** You will only see the **Use another operating system** option if you <u>dual boot</u> Windows 8 with another OS (ex: Windows 7 or Vista) with Windows 8 set as the <u>default OS to run at startup</u>, or added <u>Safe Mode</u> to the Windows Boot Manager.

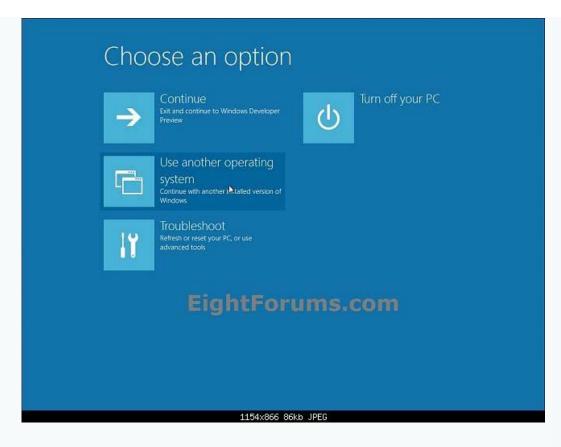

#### **OPTION THREE**

## Boot to "Startup Options" Menu Using a "System Repair Disc"

NOTE: You will not be able to boot to the Advanced Boot Options screen using this option.

- 1. Boot from your created system repair disc.
- 2. Go to step 2 in OPTION THREE below.

#### **OPTION FOUR**

# Boot to "Startup Options" Menu Using a "Recovery Drive"

NOTE: You will not be able to boot to the Advanced Boot Options screen using this option.

- 1. Boot from your created recovery USB flash drive.
- 2. If displayed, click on your keyboard layout language. (see screenshot below)

| Choose your keyboard layout |                           |  |  |  |  |
|-----------------------------|---------------------------|--|--|--|--|
| ■ US                        | Armenian Phonetic         |  |  |  |  |
| Albanian                    | Armenian Typewriter       |  |  |  |  |
| Arabic (101)                | Armenian Western (Legacy) |  |  |  |  |
| Arabic (102)                | Assamese - INSCRIPT       |  |  |  |  |
| Arabic (102) AZERTY         | Azeri Cyrillic            |  |  |  |  |
| Armenian Eastern (Legacy)   | Azeri Latin               |  |  |  |  |
| See more keyboard layouts   |                           |  |  |  |  |
| 1120×681 315kb JPEG         |                           |  |  |  |  |

**3.** You are now in the Startup Options menu at boot where you can choose what option you would like to do. (see screenshot below)

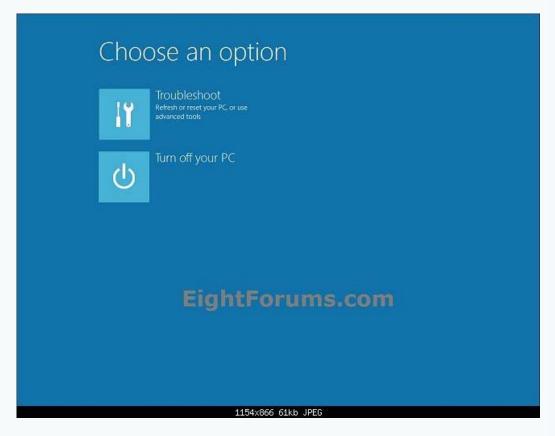

#### **OPTION FIVE**

# Boot to "Startup Options" Menu if Multi-Booting

Hard drive recovery tool For corrupted, reformatted drives. Windows 7, XP, Vista, 2003, 2008 www.quetek.com

How to Fix .dll Errors Easily Repair DLL Errors! Very Simple Instructions (Recommended) DLL-Error. Windows Answers.net

Get Hard Disk Recovery Service Info. Access 10 Search Engines At Once. Info.com/HardDiskRecoveryService

AdChoices [⊳

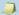

#### Note

You will only see this option if you <u>added Windows 8 Safe Mode to the Windows boot manager</u> <u>screen</u>, and/or <u>dual boot</u> Windows 8 with another OS (ex: Windows 7 or Vista) with Windows 8 set as the <u>default OS to run at startup</u>.

1. Start or restart the Windows 8 computer.

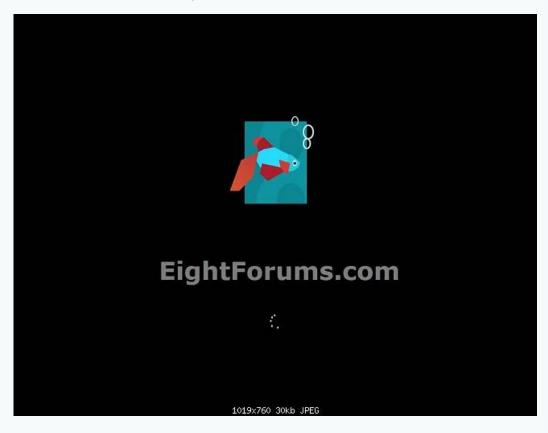

2. Click on Change defaults or choose other options.

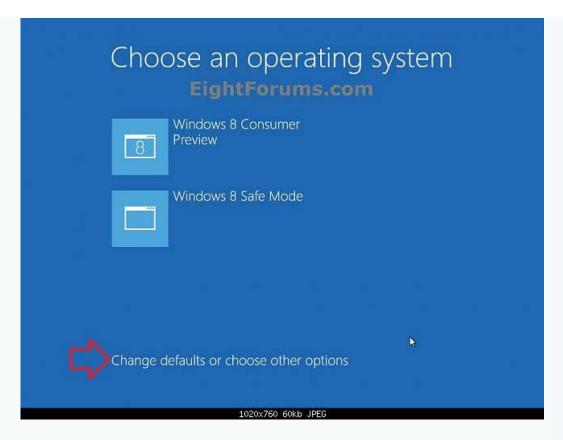

3. Click on Choose other options in the screen below.

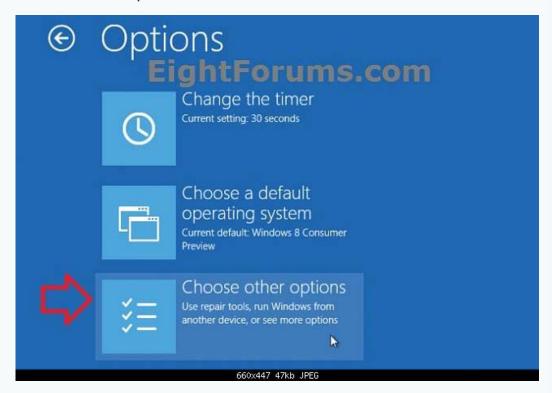

 ${f 4.}$  You are now in the Startup Options menu at boot where you can choose what option you would like to do.

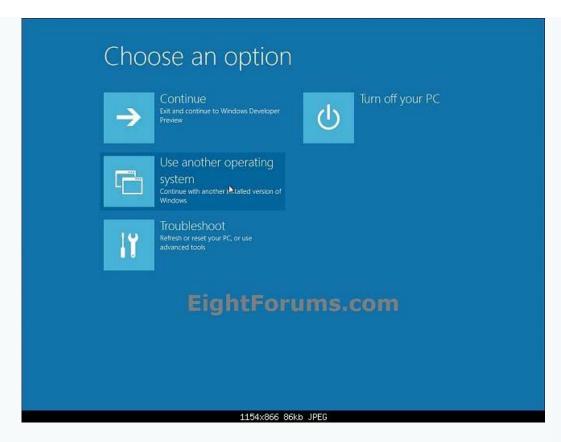

## **OPTION SIX**

# Boot to "Startup Options" Using Windows 8 Installation Media

- **1.** Boot from your Windows 8 installation <u>DVD or USB thumb drive</u>, or **ISO** file if in a <u>virtual machine</u>.
- 2. Select your language preferences, and click on Next. (see screenshot below)

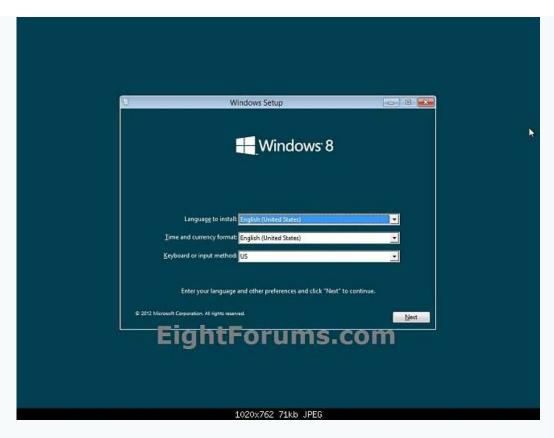

3. Click on Repair your computer. (see screenshot below)

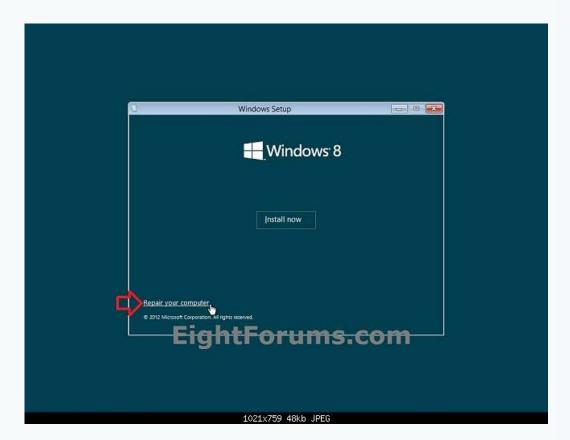

**4.** You are now in the Startup Options menu at boot where you can choose what option you would like to do

**NOTE:** You will only see the **Use another operating system** option if you <u>dual boot</u> Windows 8 with another OS (ex: Windows 7 or Vista) with Windows 8 set as the <u>default OS to run at startup</u>, or added <u>Safe Mode</u> to the Windows Boot Manager. Some OEM computers will have a **Use a device** option.

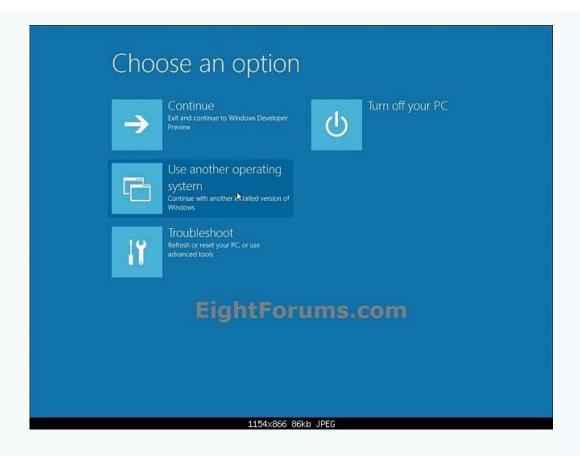

That's it, Shawn

#### **Related Tutorials**

- How Run a "Automatic Repair" to Fix Windows 8 Startup Problems
- How to Boot to the "System Recovery Options" in Windows 8
- How to Boot to the Advanced "Startup Settings" in Windows 8
- How to Create a "Startup Options Menu" Shortcut in Windows 8
- How to Create a "System Repair Disc" in Windows 8
- How to Create a Recovery USB Flash Drive in Windows 8
- How to Enable or Disable the New Windows 8 Startup Options Boot Menu
- · How to Delete an Operating System Listed in Windows Boot Manager

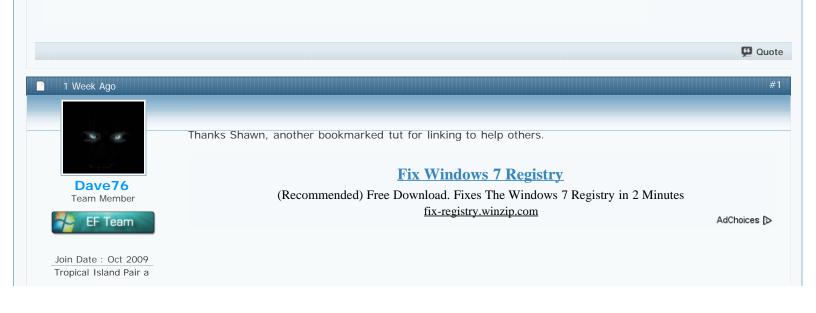